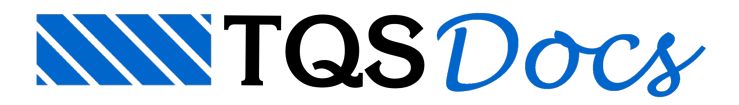

# Elementos Externos

Da mesma forma que podemos fazer a exportação de modelo do TQS $\degree$  para o SketchUp $\degree$  podemos fazer a importação de modelos tridimensionais do Autodesk $\degree$  Revit $\degree$  2014 ou Sketchup $\degree$  para dentro do TQS $\degree$ .

Esta representação tridimensional fará parte de um elemento externo dentro do Modelador Estrutural. Um elemento externo corresponde a algo (elemento estrutural, detalhe, árvore, carro, etc.) não modelado diretamente pelo TQS $^\circ$ , mas que poderáser representado, fazer parte dos modelos 3D (inclusive IFC exportado), ter valor de carga no modelo estrutural e somar área de formas, volumes de concreto e peso em aço nos memoriais descritivos do projeto.

Um elemento externo pode ter até três representações associadas: o seu modelo 3D (opcional), a representação 2D em planta(obrigatória) e um desenho de armação (opcional).

Esta funcionalidade do sistema tem o objetivo de que todos os elementos do projeto sejam enviados ao GerPrE $^\circ$ através do TQS $\degree$ . Podem ser incluídas muretas, bancos, ou quaisquer outros elementos de concreto.

A utilização destes elementos foi brevemente descrita no capitulo que aborda o plugin SketchUp<sup>®</sup>, mas será tratada com mais detalhes aqui.

# Funcionamento básico

Por exemplo, iremos considerar a janela abaixo. Seu modelo foi gerado no SketchUp $\degree$  e pode ser exportado para o formato E3X através do plugin TQS.

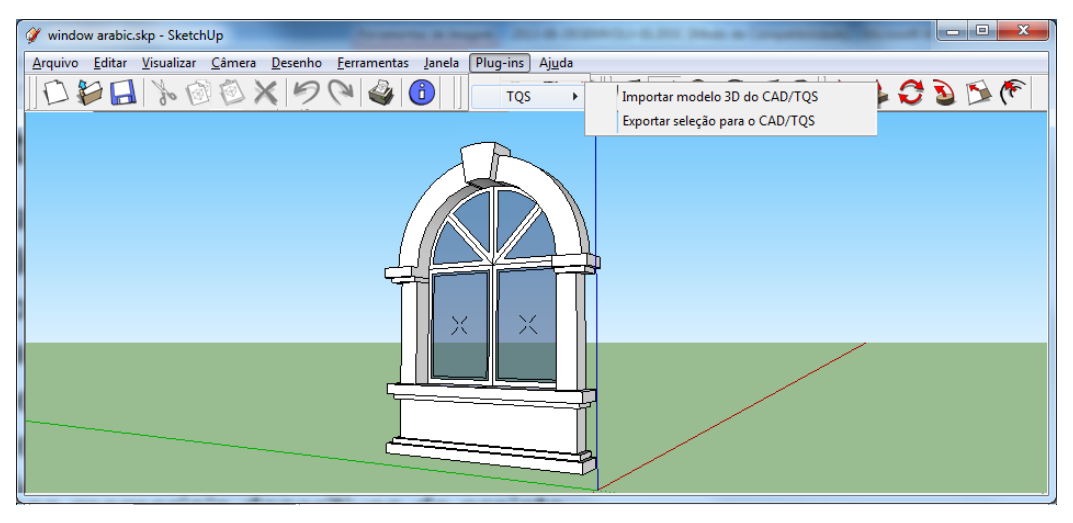

Dentro do Modelador Estrutural, a janela poderá ser importada, sendo apresentada uma pré-visualização do modelo 3D e da sua representação 2D em planta:

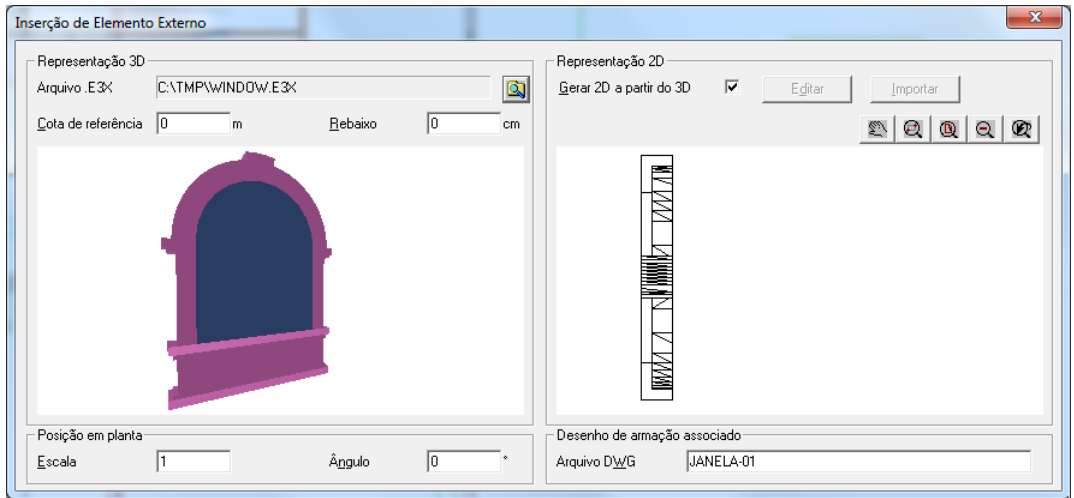

A representação 2D, gerada automaticamente, corresponde à visualização em planta com linhas invisíveis removidas.Estarepresentação pode ser editada dentro do editor e também importada de um DWG externo.

Nesta mesma janela, o "Desenho de armação associado", será criado caso ainda não exista. Este desenho pode conter o detalhamento de armaduras correspondente a este elemento, o valor de área de formas e volume de concreto. A indicação destas informações é importante pois farão parte dos quantitativos apresentados pelo sistema.

Posteriormente, a janela pode ser inserida no modelo, conforme podemos observar a seguir:

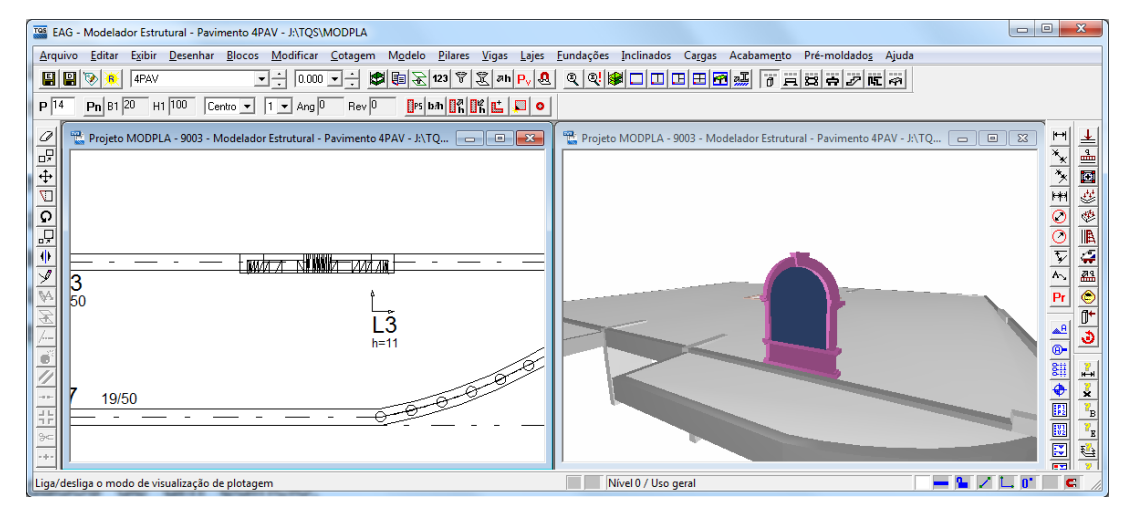

### Inserindo elemento externo com 3D

Como exemplo do funcionamento dos elementos externo, iremos inserir em um projeto de teste um banco de concreto.

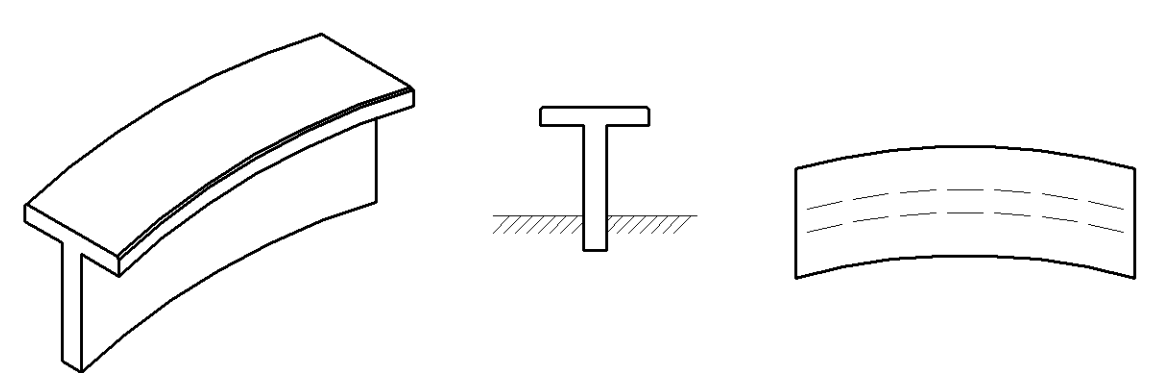

Este elemento é considerado como um artefato de concreto, não estrutural, mas que possuiarmaduras e volumes de concreto associados a ele. No caso deste banco ser moldado in-loco, seu volume de concreto, área de formas e armaduras poderiam ser incluídos no projeto estrutural.

# Criação do modelo no SketchUp® ou Revit®

Primeiramente é necessário criar o elemento no SketchUp® ou Revit®, conforme já indicado no capítulo referente aos plugins, e criar o arquivo de exportação E3X.

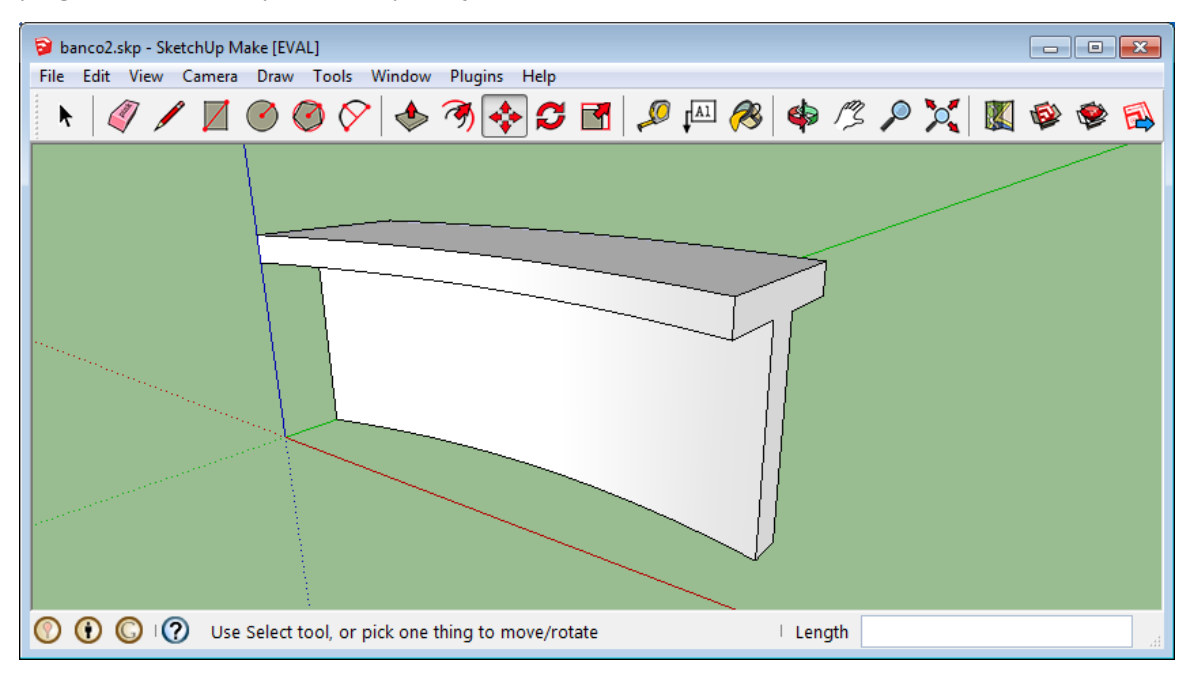

## Definição do elemento externo

Parainserir este elemento no Modelador do pavimento, é necessário executar "Acabamento" - "Elemento Externo" - "Inserir".

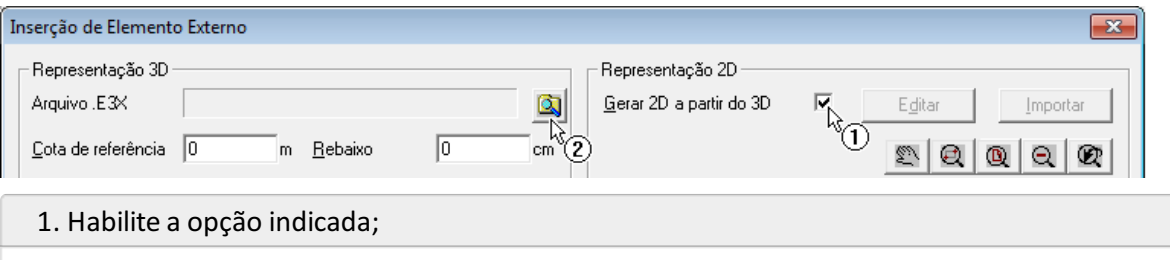

2. Clique e selecione o arquivo E3X com o modelo que deseja inserir.

Será então apresentado o modelo 3D que será importado e a representação 2D gerada automaticamente pelo sistema.

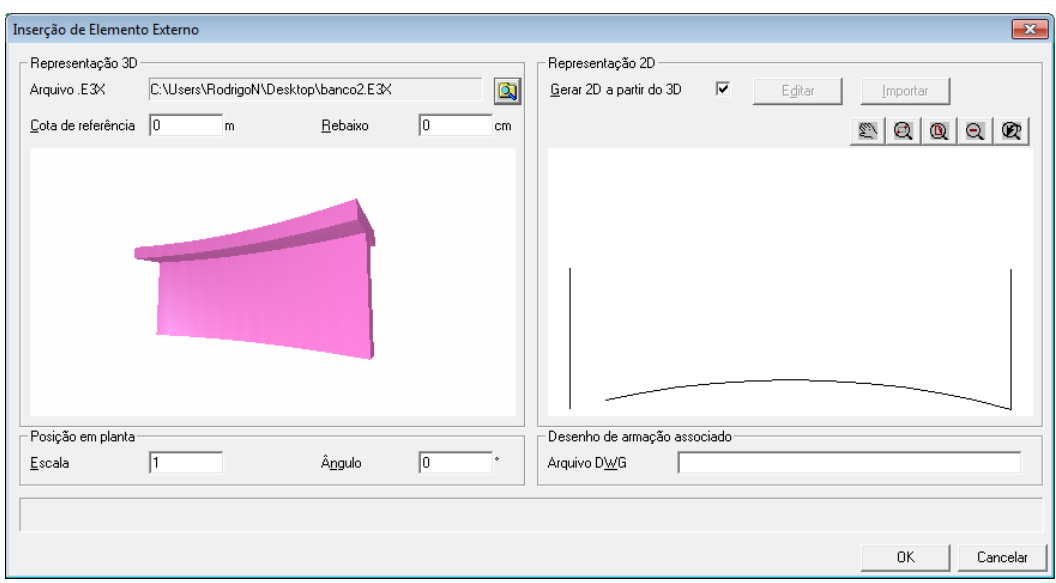

Dependendo da geometria do elemento 3D, a representação 2D gerada automaticamente pelo sistema não é ideal, sendo então necessário editá-la. Caso a representação esteja adequada podemos seguir sem fazer qualquer edição.

## Edição da representação 2D

Para editar a representação 2D:

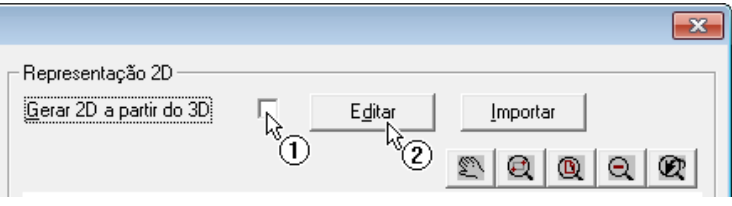

 $\boxed{\phantom{1}}$  Nivel 0 /

- 1. Desabilite a opção indicada;
- 2. Clique no botão "Editar".

Será então aberto o Editor Gráfico, onde podemos fazer as alterações necessárias para a representação em 2D do nosso banco.

#### **SEM EDIÇÃO**

Arquivo Editar Egibir Desenhar Blocos Modificar Cotagem Ajuda ◘<mark>ఆЕ√०</mark>४№®|0|०|०|ఆ|≞|ฅ|क़|ख़ऻऻक़ऻक़ऻक़ऻख़

roi EAG - [Projeto MOD-Padrão - 0001 - tmp\$dwl]

 $H[\sqrt[k]{|\mathbf{x}|H|}\mathcal{O}|\mathcal{O}|\mathbf{x}|\mathbf{h}|\mathbf{p}_f|]$ 

0 selecionados<br>Janela: Segundo ponto

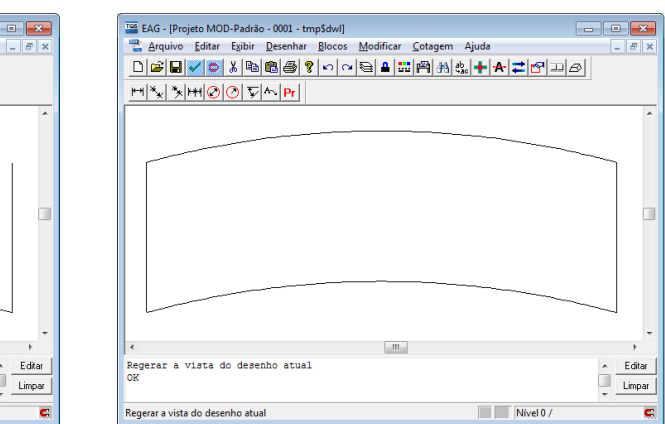

**COM EDIÇÃO** 

Após as edições necessárias, salve as alterações com o comando "Arquivo" - "Salvar" e feche o Editor Gráfico, com o comando "Arquivo" - "Sair".

A janela de inserção de elemento externo será atualizada, apresentando a nova representação 2D do objeto.

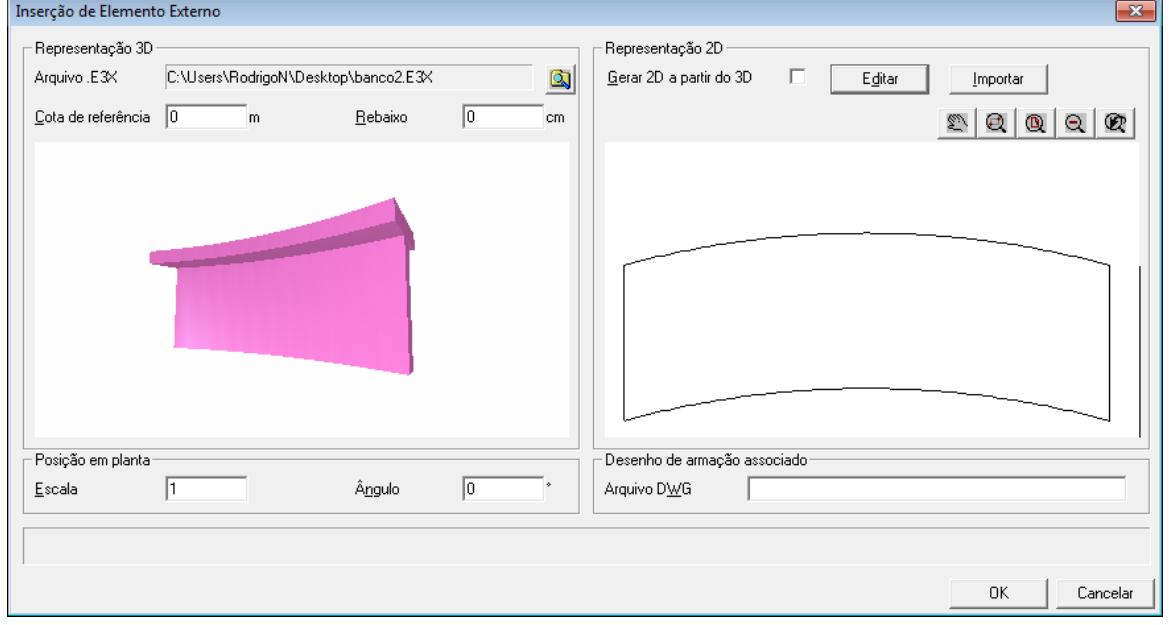

Além da edição direta do desenho criado automaticamente, também é possível fazer aimportação de um desenho previamente já criado. Para isto use o botão "Importar".

# Desenho de armação associado

Caso se deseje que o elemento que estamos inserindo no Modelador Estrutural tenha um desenho de armação

associado, podemos indicar o nome deste desenho nesta janela.

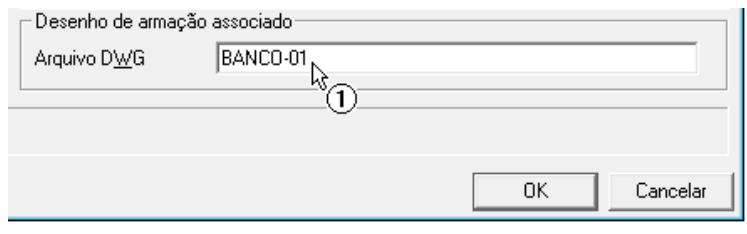

1. Indique o nome do desenho de armação.

Após a inserção do elemento externo, será criado dentro da pasta do pavimento um desenho com o nome BANCO-01.DWG, conforme podemos observar na figura abaixo.

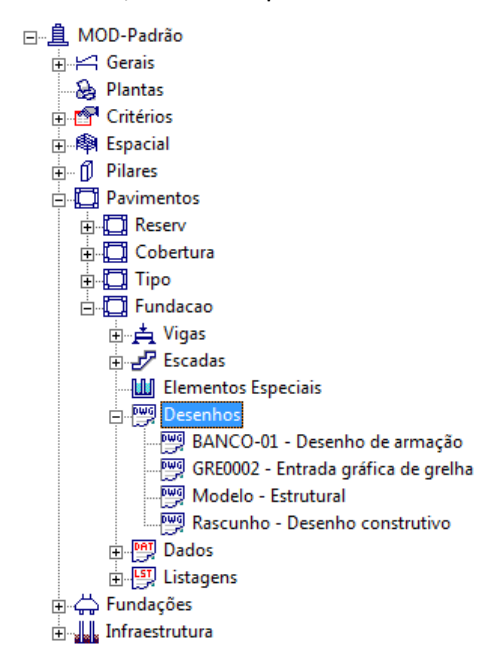

Este desenho poderá ser utilizado pelo usuário para criação do detalhamento deste elemento.

#### Inserindo o elemento externo

Para inserirmos o elemento externo devemos clicar no botão "OK".

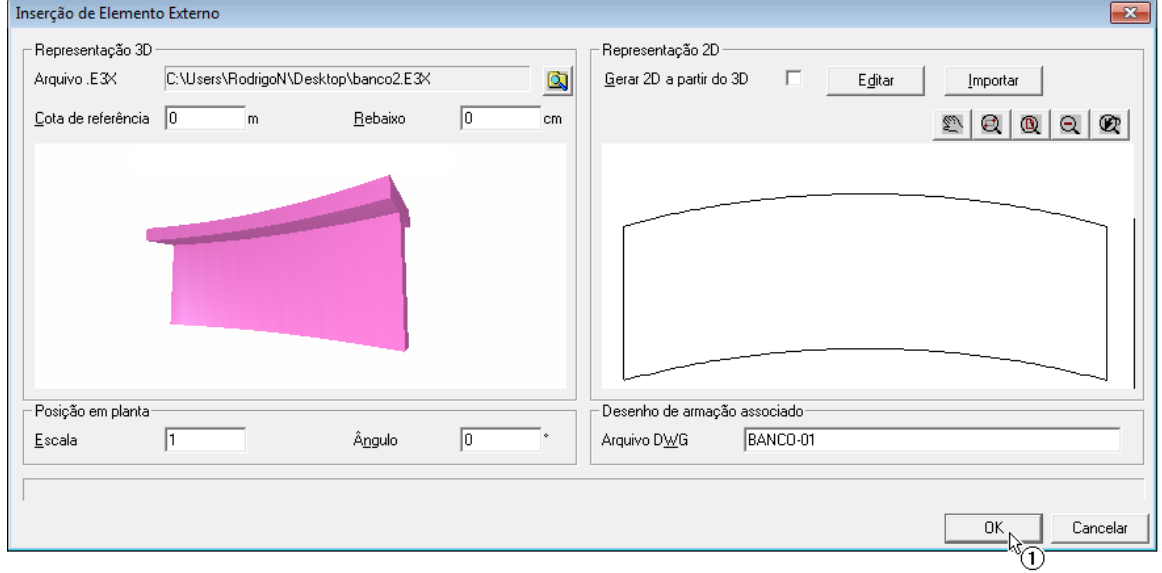

1. Clique no botão "OK".

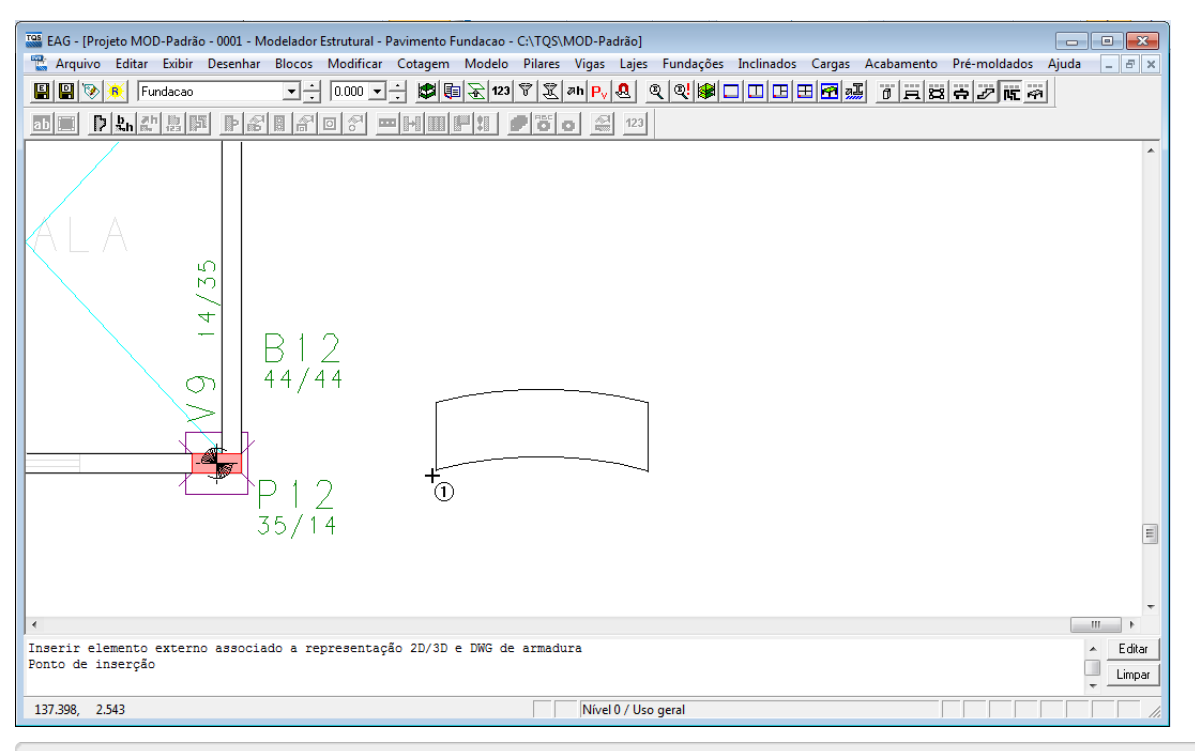

1. Posicione o elemento externo na planta.

No caso de acessarmos o visualizador 3D, podemos observar o banco inserido no modelo:

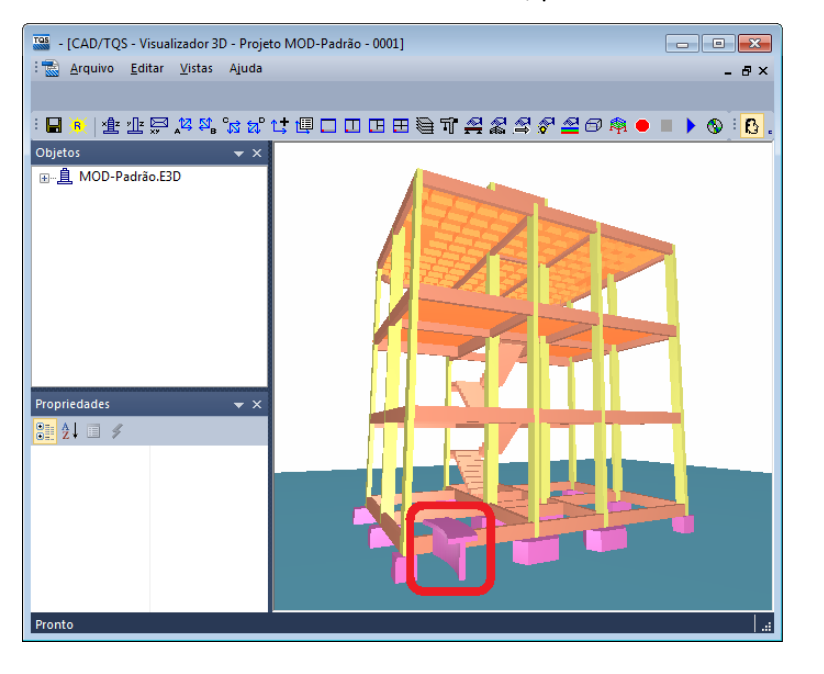

#### Utilizando o desenho de armação associado

Quando utilizamos o desenho de armação associado à um elemento externo, dois procedimentos são imprescindíveis:

Inclusão do título deste elemento;

Inclusão dos quantitativos deste elemento.

Para ambos, será necessário abrir o desenho.

Para incluir um título para o desenho, deve-se, dentro do Editor Gráfico, executar "Globais" - "Título do desenho".

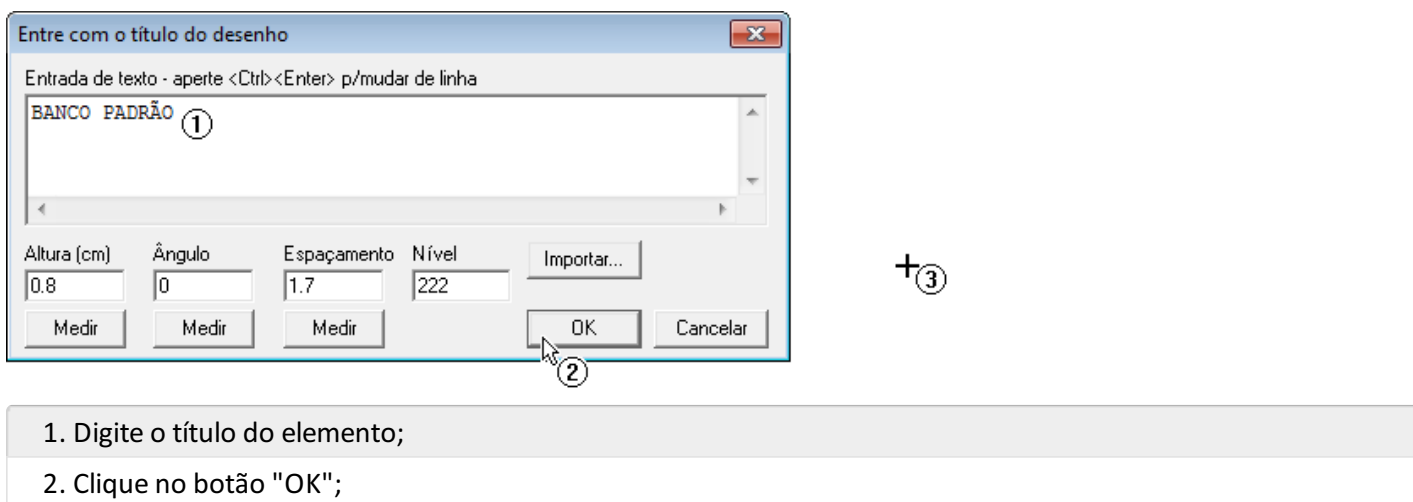

3. Posicione o título no desenho.

Paraincluir um quantitativo para o desenho, deve-se, dentro do Editor Gráfico, executar "Globais" - "Fornecer quantitativos".

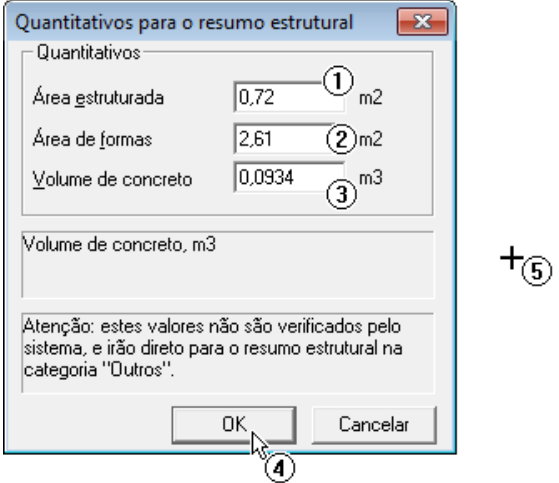

- 1. Defina o valor de área estruturada;
- 2. Defina o valor de área de formas;
- 3. Defina o valor de volume de concreto;
- 4. Clique no botão "OK";
- 5. Posicione o quadro quantitativo no desenho.

# BANCO PADRÃO

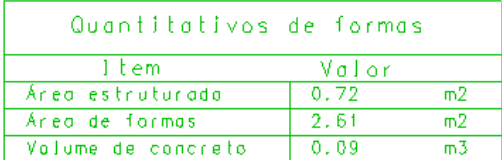

## Inserindo elemento externo sem 3D

O processo de inserção de elemento externo sem 3D no Modelador estrutural émuito parecido com o que temos quando temos o 3D do SketchUp $\degree$ . Basta para esta inserção uma representação em 2D do elemento externo que desejamos inserir.

Primeiramente, dentro do Modelador, iremos executar o comando "Acabamento" - "Elemento externo" - "Inserir".

Iremos então importar arepresentação 2D do elemento.

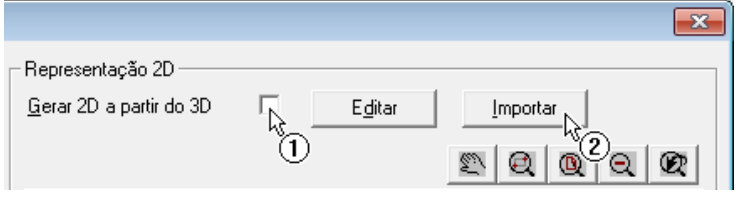

- 1. Desabilite a opção indicada;
- 2. Clique no botão "Importar".

Selecione o desenho com a representação 2D. Ela ira aparecer na janela da direita.

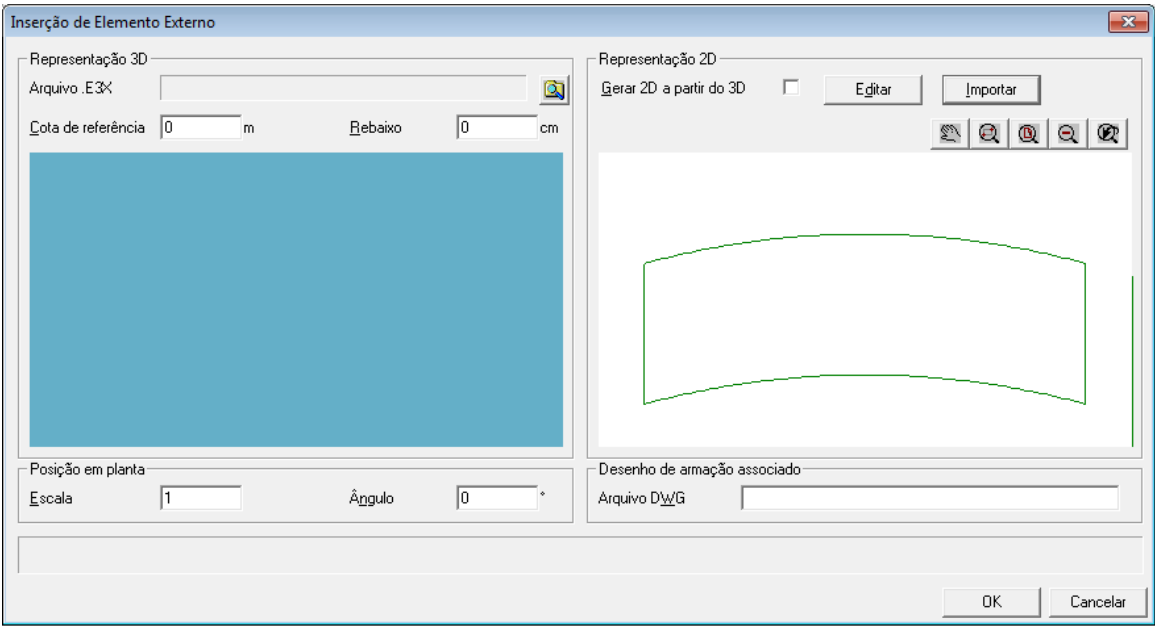

A partir daqui, o procedimento é igual ao apresentado anteriormente. Será necessário:

Definir nome do desenho de armação associado;

Inserir o desenho elemento no Modelador;

Definir nome e quantitativo do desenho de armação associado.